# Make your IBM i...and career... SIZZLE

with WordPress and Drupal Workshop at OCEAN user group, Saturday, Nov. 19, 2016

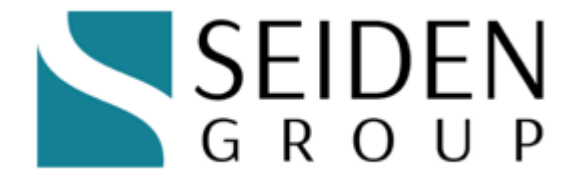

# http://seidengroup.com

The PHP on IBM i Experts

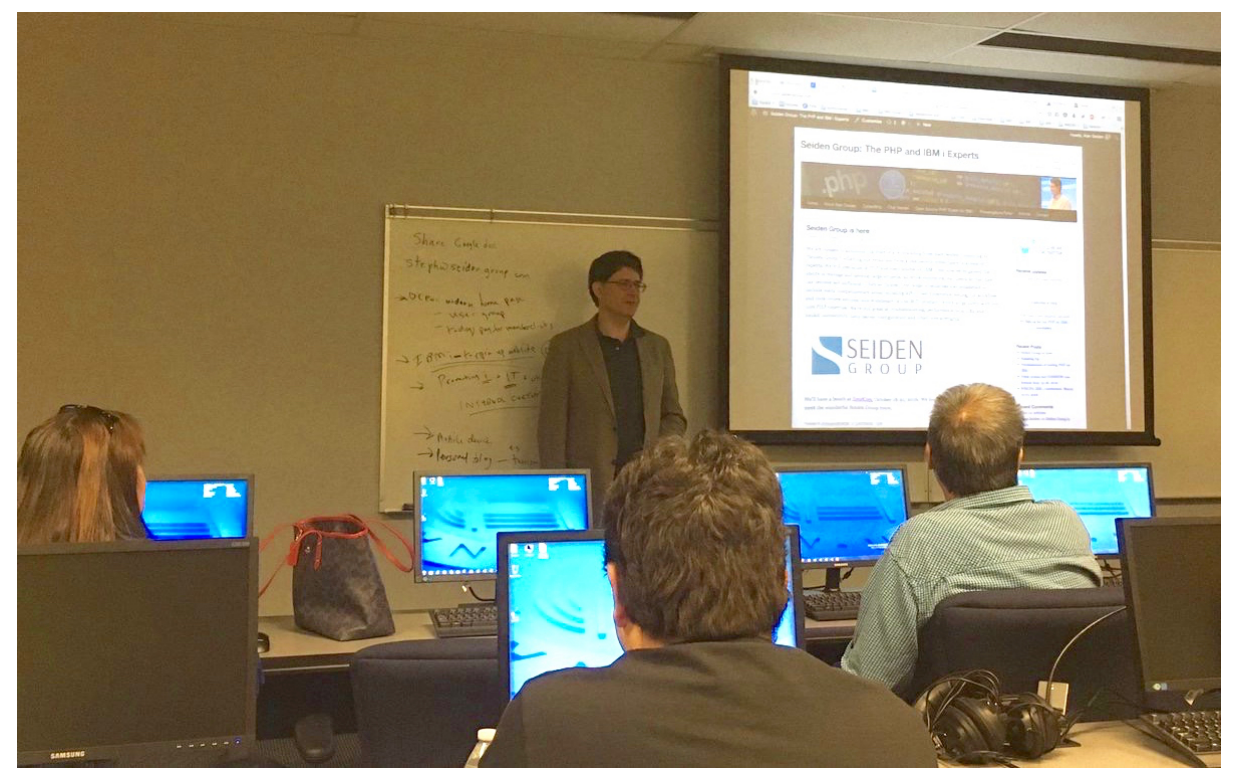

Alan Seiden leading Nov. 19, 2016 workshop at OCEAN. Photo: Charles Guarino

# **Start with discussion of goals of the group. OCEAN members wanted to:**

- Create user group site
- Boost career with blog posts and articles
- Learn new technology
- See what IBM i could do
- Provide forum for executives to share company news
- Create portals with business information
- More...

MariaDB is new version of MySQL-compatible database on IBM i. It will be created by Zend for IBM.

It's still in an early stage...in future will get MariaDB once it's fully formed.

# MariaDB beta installation "Check the i" http://downloads.zend.com/zend-dbi/10.1.12/ZMARIADB-10.1.12\_0.zip

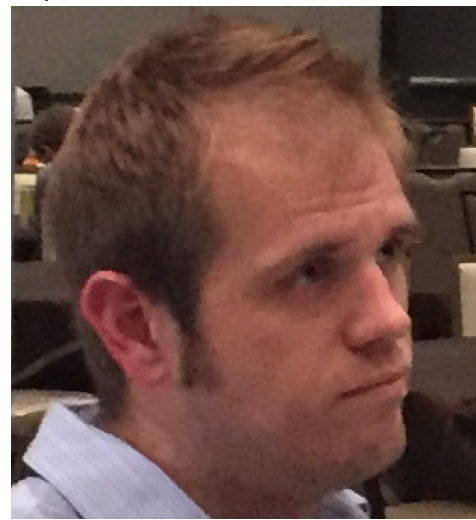

## **Zend Server**

Zend Server 8.55 (PHP 5.6) is official release. http://www.zend.com/en/products/server/downloads#IBM%20i

Zend Server 9 (PHP 7) is beta release, OK for this class http://repos.zend.com/zend-server/early-access/zs901-php7-ibmi/

Install Zend Server 9 if you don't have Zend Server installed already. BETA, just for this class. Includes MySQL. If you later install Zend Server 9 GA, you'll need to uninstall the beta first.

Subsystem/lib: ZENDPHP7

http://ipaddress:10091/ZendServer

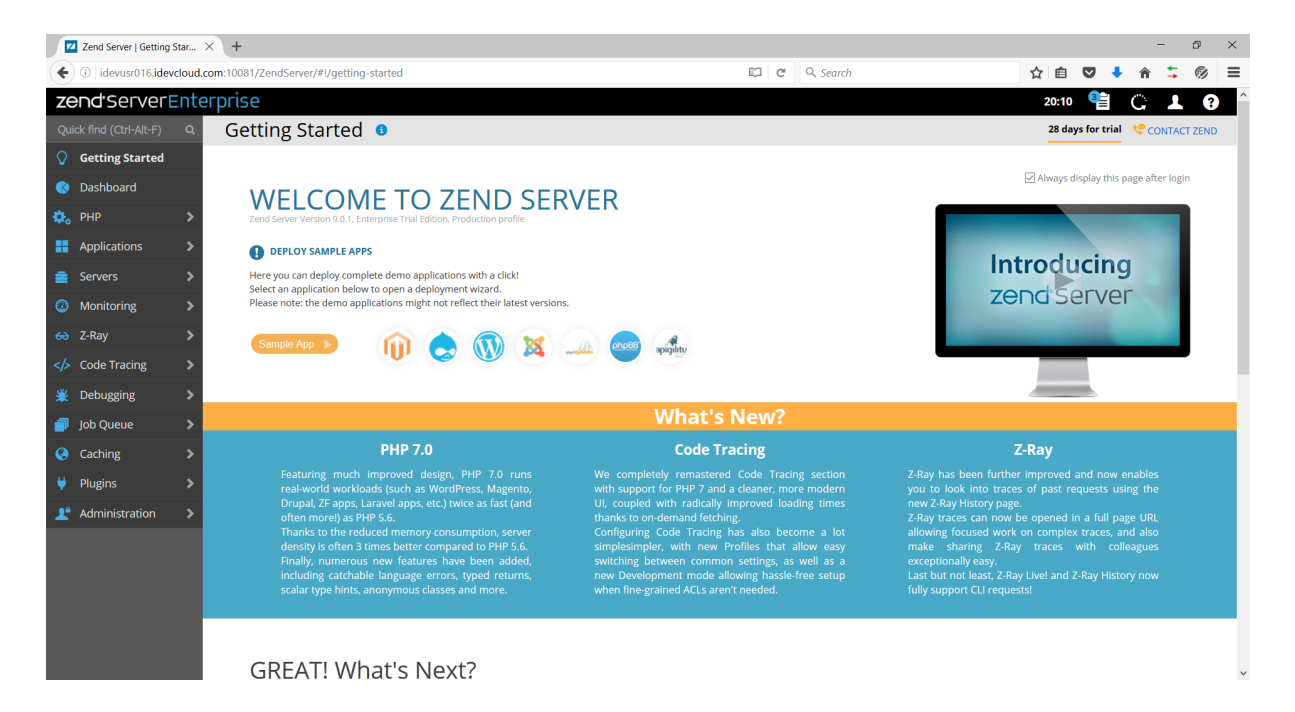

# **Drupal deployment on IBM i from Zend Server**

Click the drupal icon

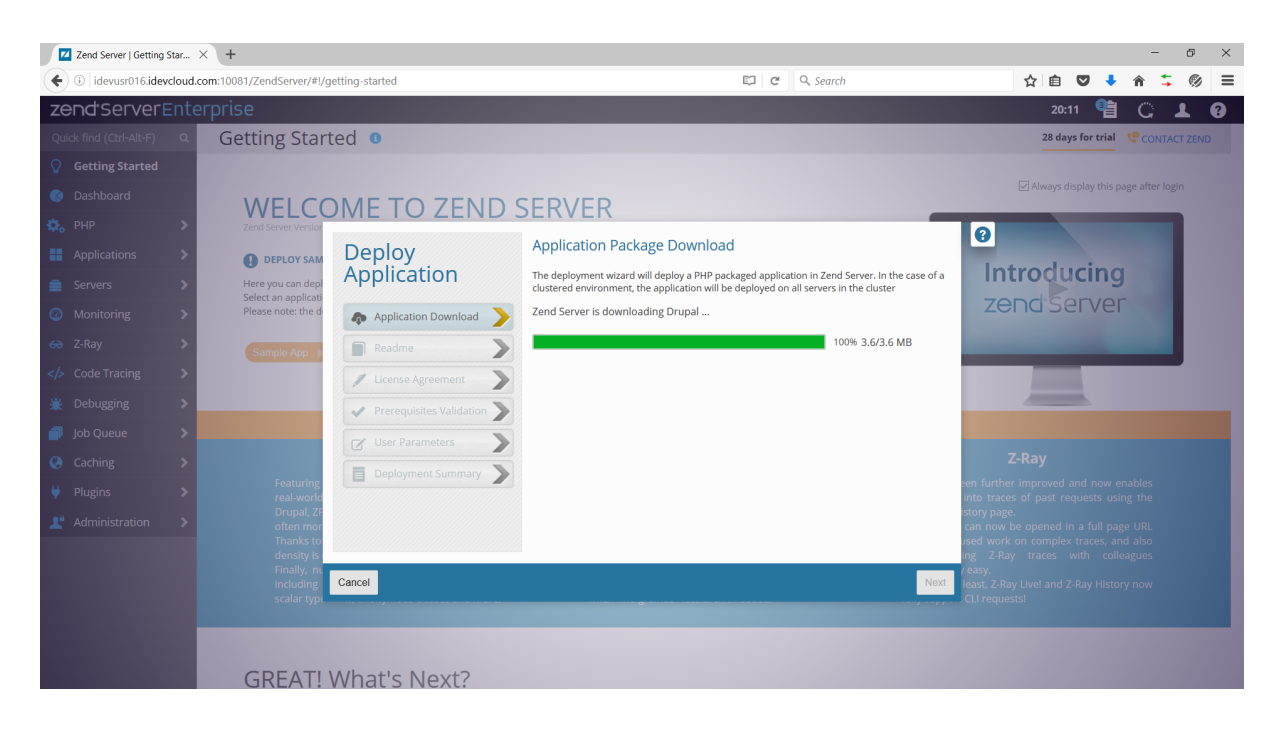

Now create another user. Could be "drupal@localhost" or "wordpress@localhost"

Start MySQL command-line utility to add users and do other things Or could have used PHPMyAdmin graphical tool

Call qp2term Cd /usr/local/mysql/bin Mysql -u root

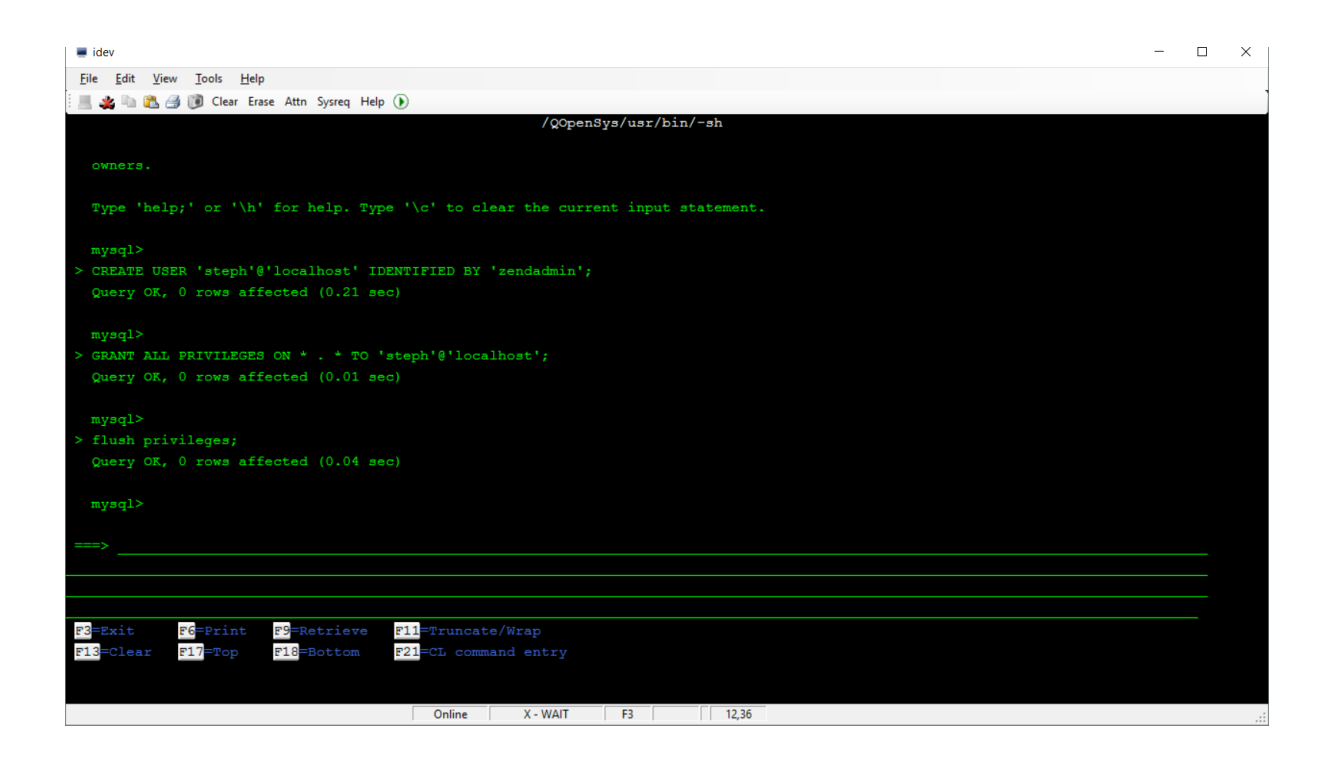

Optionally, deploy PHPMyAdmin to maintain MySQL/MariaDB databases http://rodflohr.com/deploy-phpmyadmin-using-zend-deployment/

# **Drupal installation, continued**

Enter your mysql created user:

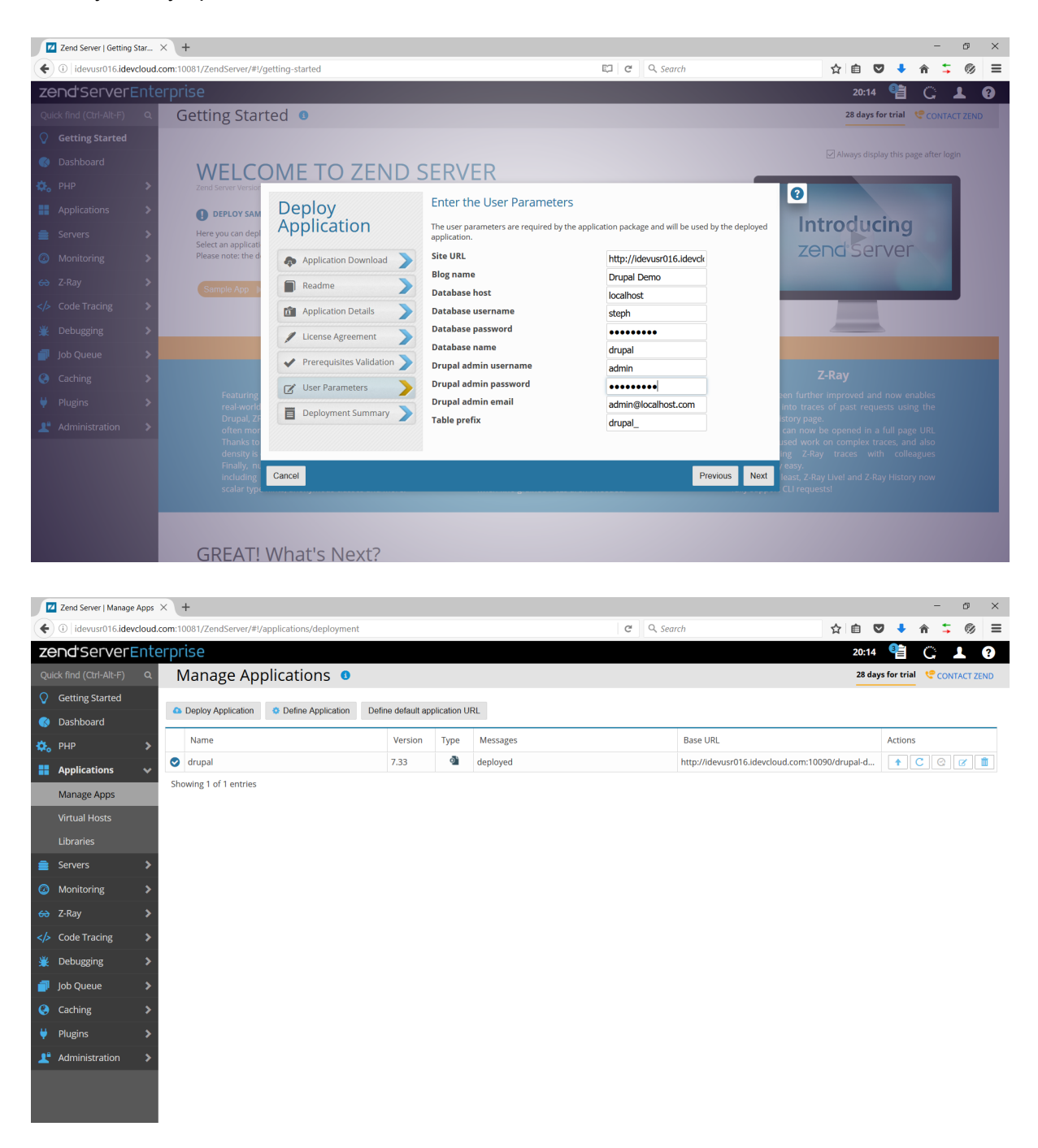

Drupal demo: http://idevusr016.idevcloud.com:10080/drupal-demo/?q=node

IDE….Zend Studio, Notepad++, PHP Storm

Zend Studio download here (free for IBM i users with one year of updates):

#### http://www.zend.com/en/products/studio/downloads

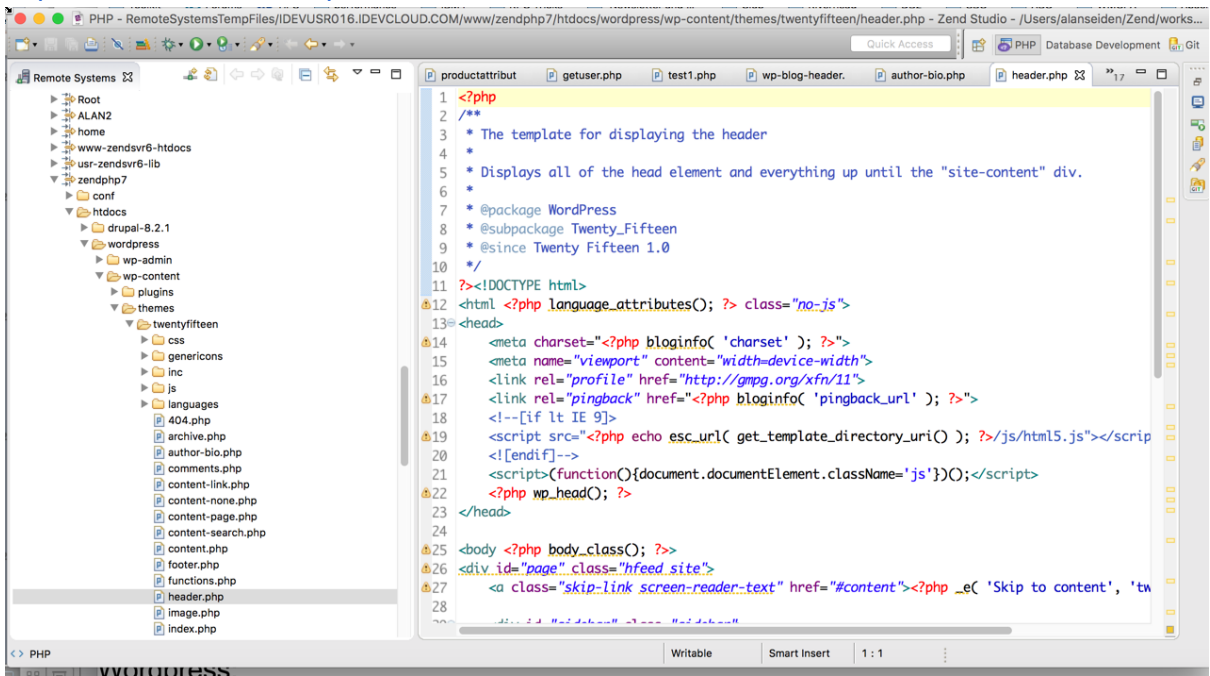

#### **Wordpress**

Hosting options for Wordpress:

- Local PC (XAMPP, apachefriends.org)
- Shared host (e.g. BlueHost)
- Wordpress.com (free or premium)
- IBM i (wordpress.org download)

To install Wordpress on IBM i:

Download Wordpress 4.1 from https://wordpress.org/download/release-archive/

Unzip and then FTP to your document root (e.g. /www/zendphp7/htdocs)

Change wp-config-sample.php to wp-config.php Add database configuration

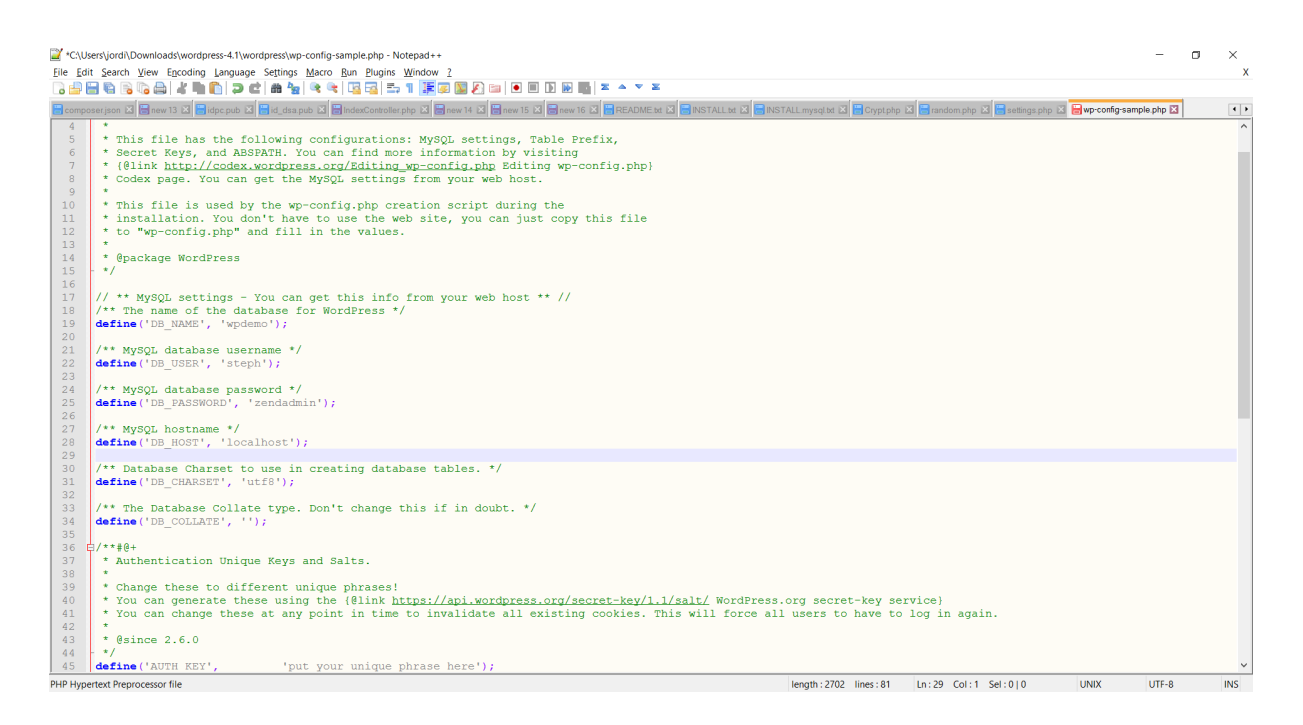

Now run the WordPress installation script. You'll be able to change these settings later if needed. You'll create the Wordpress admin password for logging into Wordpress. Installation URL on our demo system:

http://idevusr016.idevcloud.com:10080/wordpress/wp-admin/install.php

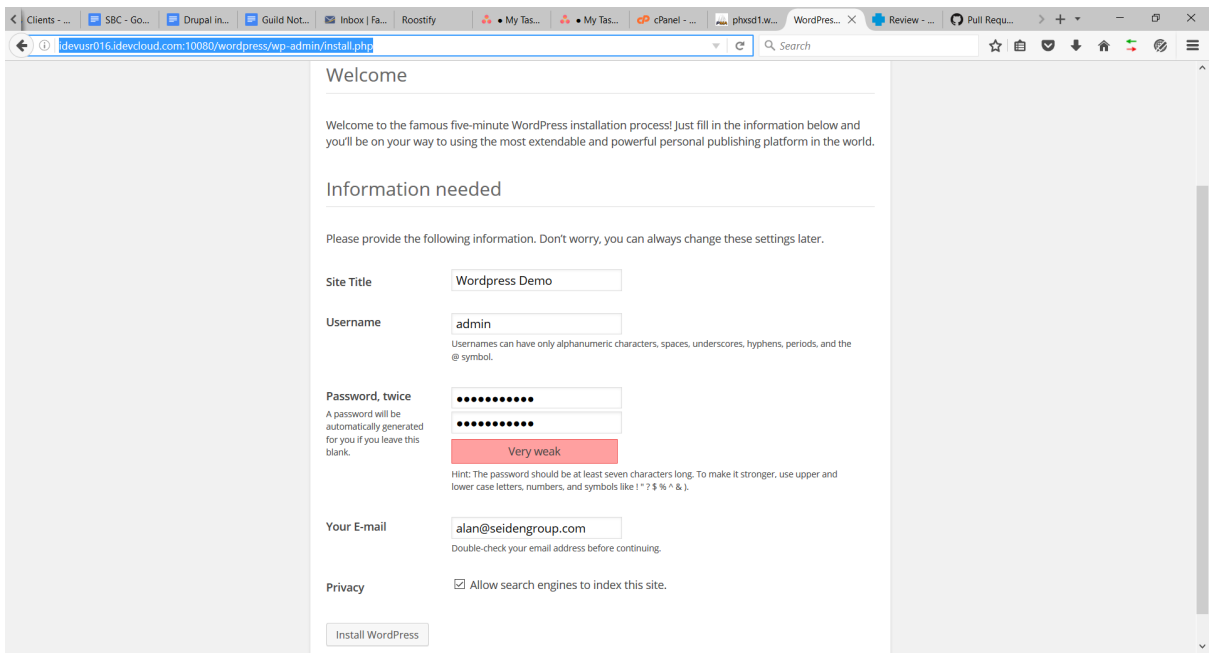

Public site URL on demo system: http://idevusr016.idevcloud.com:10080/wordpress/ Admin page: http://idevusr016.idevcloud.com:10080/wordpress/wp-admin

Browse here: https://wordpress.org/plugins/ Automatic vs. manual installation

Manual steps:

- 1. Download your WordPress Plugin to your desktop.
- 2. If downloaded as a zip archive, extract the Plugin folder to your desktop.
- 3. Read through the "readme" file thoroughly to ensure you follow the installation instructions.
- 4. With your FTP program, upload the Plugin folder to the wp-content/plugins folder in your WordPress directory online.
- 5. Go to **Plugins** screen and find the newly uploaded Plugin in the list.
- 6. Click **Activate** to activate it.

Consider these plugins:

- WordFence Security
	- https://wordpress.org/plugins/wordfence/
	- Protects against brute force attacks, try to quess admin pw etc.
	- Chapter 5 of Peter Macintyre's book
- Akismet spam stopper for blog comments
	- https://wordpress.org/plugins/akismet/
- Includeme (include external file, such as PHP/DB2 etc in pages)
	- https://wordpress.org/plugins/include-me/
		- [includeme file="????.php']
		- $\Omega$
- TablePress (used by GRAR site)

Great public site based on WordPress on IBM i that calls RPG stored procedures: http://www.grar.com/

## Screen shots from GRAR site setup

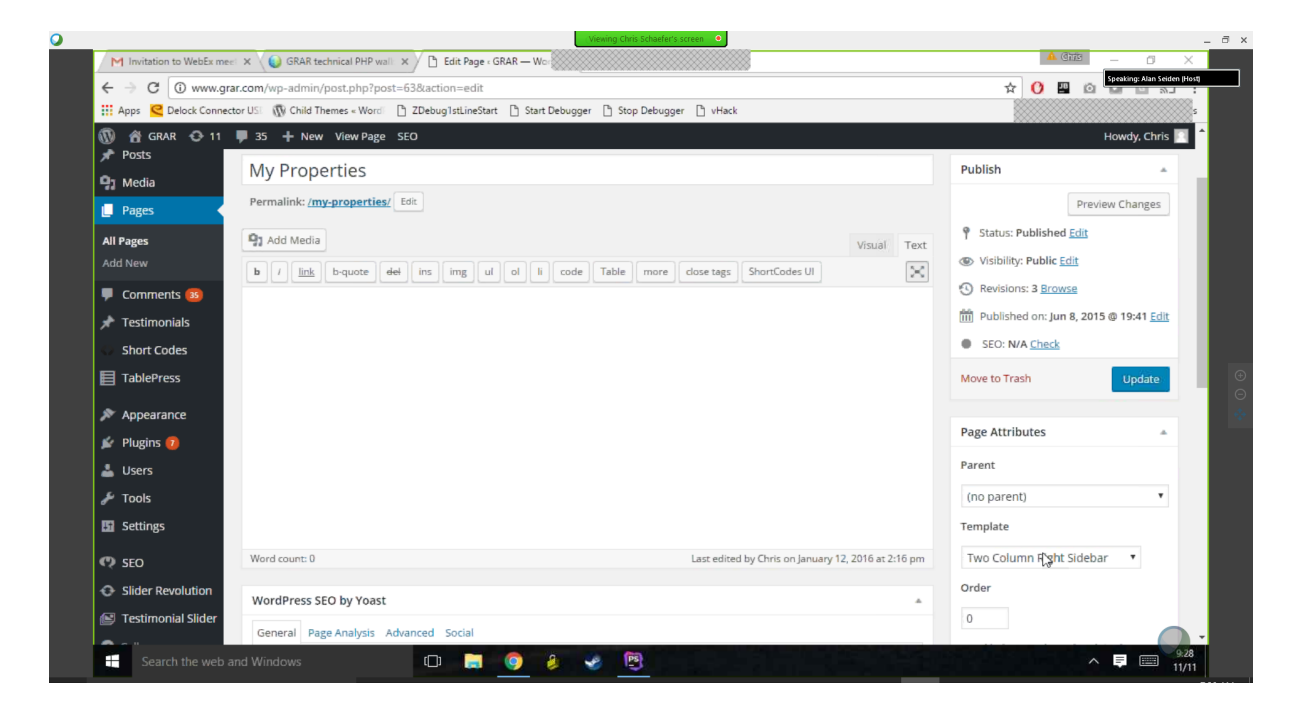

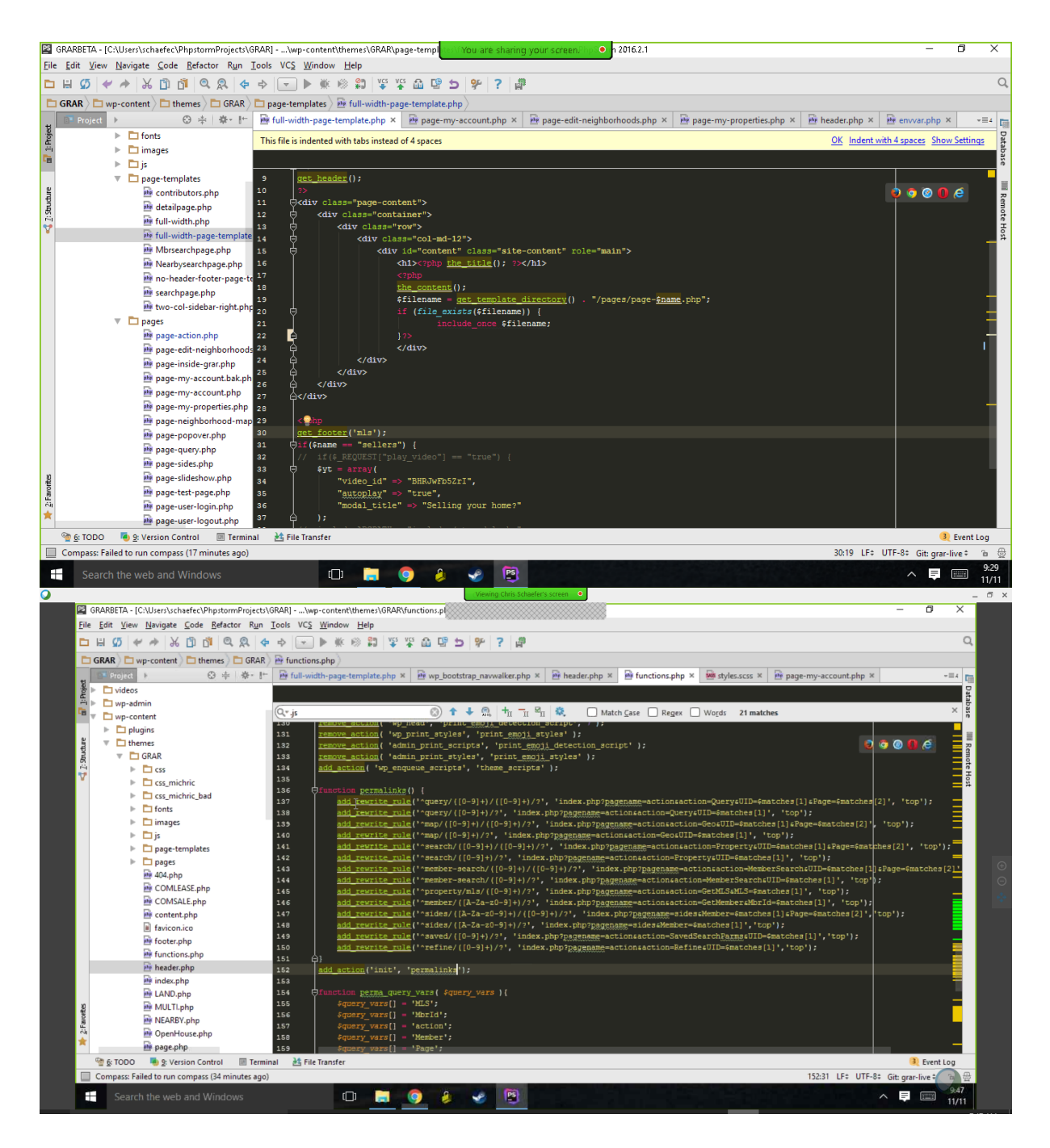

References:

Book with good plugin recommendations:

https://www.phparch.com/books/building-exceptional-websites-with-wordpress-thesis/

# **How WordPress can run your custom PHP script that leverages DB2 Services**

Live demo: http://idevusr016.idevcloud.com:10080/wordpress/?p=34 Technique: Install "IncludeMe" WordPress plugin (https://wordpress.org/plugins/include-me/)

Screen shot of Plugins admin page:

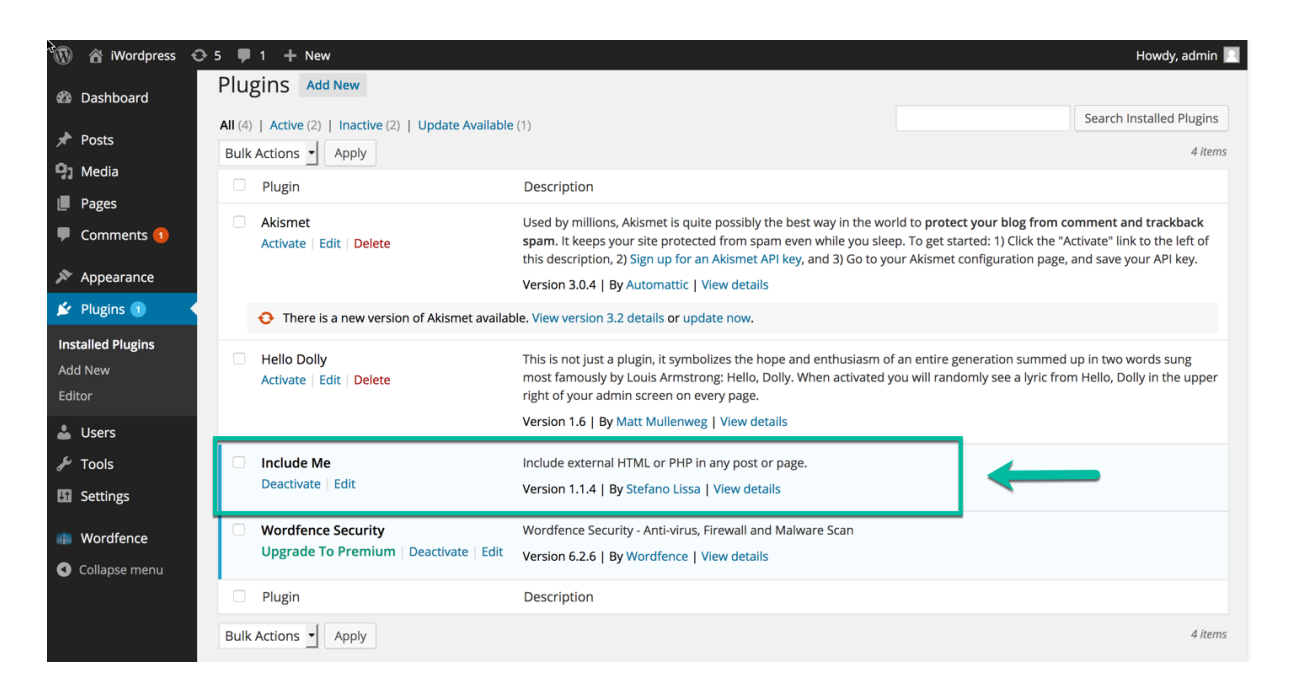

#### Screen shot of My IBM i users blog post:

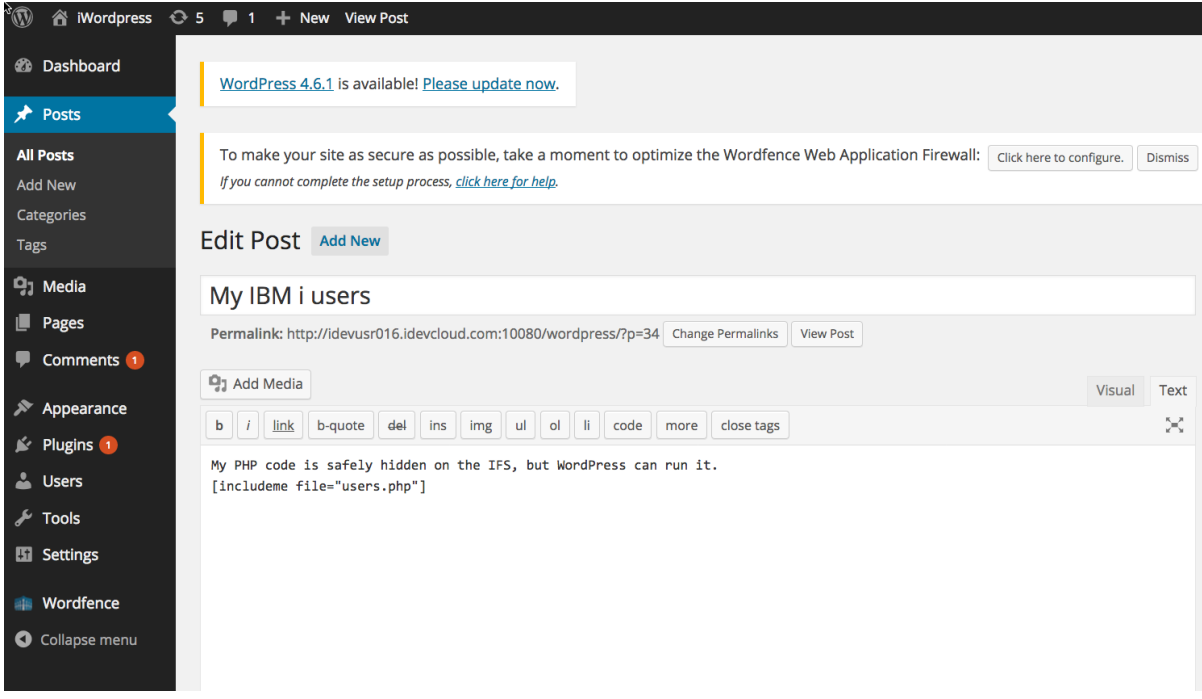

Content entered above on the "My IBM i users" blog post:

My PHP code is safely hidden on the IFS, but WordPress can run it. [includeme file="users.php"]

The Users.php PHP script referenced above (placed in the document root): <?php

```
// for production, consider using real user and password
\text{Sconn} = \text{db2 connect}('*\text{LOCAL}', '', ''),
```

```
// query DB2 Service for all enabled user profiles
$sql = "select * From QSYS2.USER_INFO WHERE STATUS = '*ENABLED'";
$stmt = db2_prepare($conn, $sql);
db2_execute($stmt);
echo "<table style=\"width:500px\">";
while (\text{row} = \text{db2} \text{ fetch array}(\text{Stmt})){
     echo "<tr>";
    echo "<td>" . $row[0] . '</td>';
    echo "<td>" . $row[3] . '</td>';
    echo "<td>" . $row[4] . '</td>';
    echo "<td>" . $row[10] . '</td>';
   echo "</tr>";
}
echo "</table>";
// note: db2_close() is optional; connection automatically gets 
closed at end of script
db2_close();
```
?>

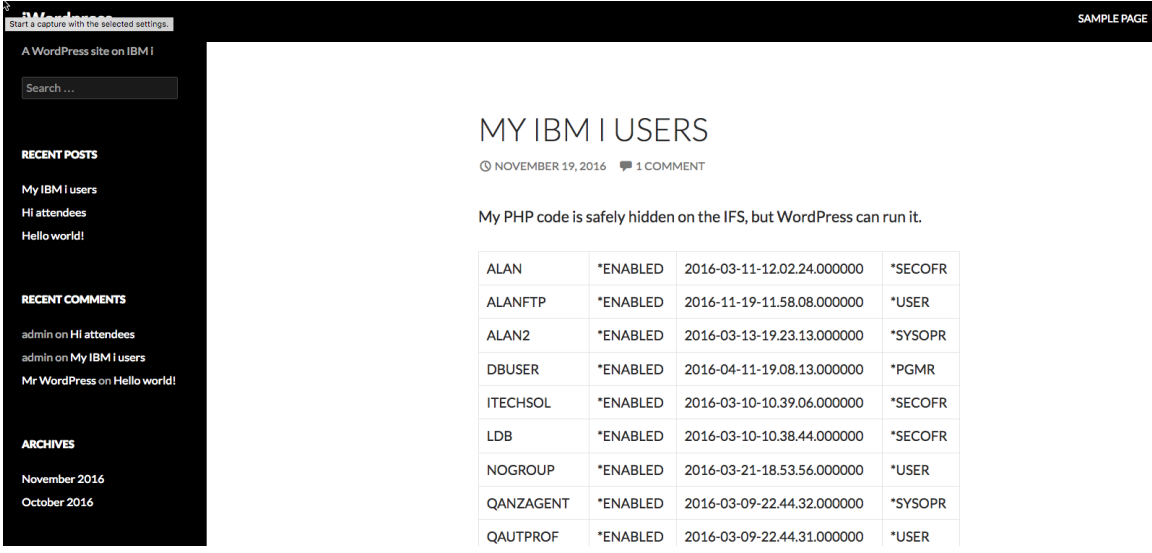

 $\overline{a}$ 

#### The result: screen shot from demo site: